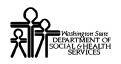

# ProviderOne Provider System User Manual

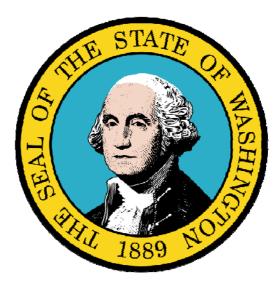

Managing Individual Billing Provider Information

### **Disclaimer:**

A contract, known as the Core Provider Agreement, governs the relationship between DSHS and Medical Assistance providers. The Core Provider Agreement's terms and conditions incorporate federal laws, rules and regulations, state law, DSHS rules and regulations, and DSHS program policies, numbered memoranda, and billing instructions, including this Guide.

Providers must submit a claim in accordance with the DSHS rules, policies, numbered memoranda, and billing instructions in effect at the time they provided the service. Every effort has been made to ensure this Guide's accuracy. However, in the unlikely event of an actual or apparent conflict between this document and a department rule, the department rule controls."

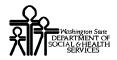

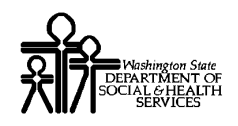

## **Table of Contents**

| Managing Individual Billing Provider Information       |    |
|--------------------------------------------------------|----|
| Accessing the File Maintenance Business Process Wizard | 7  |
| View/Update Basic Information                          | 9  |
| View/Update Locations                                  |    |
| View/Add Specializations1                              | 19 |
| View Required Credentials for Specializations          | 23 |
| View/Update Ownership Details                          | 25 |
| View/Update Licenses and Certifications                | 29 |
| View/Update Training and Education                     | 33 |
| View/Update Provider Identifiers                       | 37 |
| View/Update Contract Details                           | 11 |
| View/Update Federal Tax Details                        | 15 |
| View/Update Invoice Details                            | 51 |
| View/Update EDI Submission Method                      | 55 |
| View/Update EDI Billing Software Details5              | 59 |
| View/Update EDI Submitter Details                      | 53 |
| View/Update EDI Contact Information                    | 57 |
| View/Update Billing Provider Details                   | 12 |
| View/Update Payment Details                            | 76 |
| View Union Information                                 | 30 |
| Submit Modification for Review                         | 32 |
| Undoing Provider Information Updates                   | 36 |

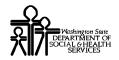

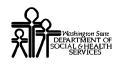

## Managing Individual Billing Provider Information

The following ProviderOne topics and tasks are covered in this section:

- Accessing the Provider Business Process Wizard
- Modifying Provider Information
- Submitting the Modification Application to DSHS

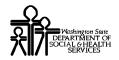

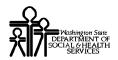

## Accessing the File Maintenance Business Process Wizard

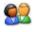

From the Provider Portal, select the Manage Provider Information link.

Provider Provider Inquiry Manage Provider Information Initiate New Enrollment

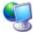

ProviderOne displays the View/Update Business Process Wizard.

View/Update Provider Data - Individual:

Business Process Wizard - Provider Data Modification (Individual). In order to finalize submission

| Step                                    | Required | Last Modification<br>Date | Last Review<br>Date | Status   | Modification<br>Status | Step<br>Remark |
|-----------------------------------------|----------|---------------------------|---------------------|----------|------------------------|----------------|
| Step 1: Basic Information               | Required | 07/02/2008                | 07/02/2008          | Complete |                        |                |
| Step 2: Locations                       | Required | 07/02/2008                | 07/02/2008          | Complete |                        |                |
| Step 3: Specializations                 | Required | 07/02/2008                | 07/02/2008          | Complete |                        |                |
| Step 4: Ownership Details               | Required | 07/02/2008                | 07/02/2008          | Complete |                        |                |
| Step 5: Licenses and Certifications     | Required | 07/02/2008                | 07/02/2008          | Complete |                        |                |
| Step 6: Training and Education          | Optional | 07/02/2008                | 07/02/2008          | Complete |                        |                |
| Step 7: Identifiers                     | Optional | 07/02/2008                | 07/02/2008          | Complete |                        |                |
| Step 8: Contract Details                | Optional | 07/02/2008                | 07/02/2008          | Complete |                        |                |
| Step 9: Federal Tax Details             | Required | 07/02/2008                | 07/02/2008          | Complete |                        |                |
| Step 10: Invoice Details                | Optional | 07/02/2008                | 07/02/2008          | Complete |                        |                |
| Step 11: EDI Submission Method          | Optional | 07/02/2008                | 07/02/2008          | Complete |                        |                |
| Step 12: EDI Billing Software Details   | Optional | 07/02/2008                | 07/02/2008          | Complete |                        |                |
| Step 13: EDI Submitter Details          | Optional | 07/02/2008                | 07/02/2008          | Complete |                        |                |
| Step 14: EDI Contact Information        | Optional | 07/02/2008                | 07/02/2008          | Complete |                        |                |
| Step 15: Billing Provider Details       | Optional | 07/02/2008                | 07/02/2008          | Complete |                        |                |
| Step 16: Payment Details                | Required | 07/02/2008                | 07/02/2008          | Complete |                        |                |
| Step 17: View Union Information         | Required | 07/02/2008                | 07/02/2008          | Complete |                        |                |
| Step 18: Submit Modification for Review | Required | 07/02/2008                | 07/02/2008          | Complete |                        |                |

#### Figure 1 - View/Update Business Process Wizard

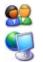

Click the Step hyperlink to access the Provider Information

ProviderOne displays the appropriate information pages.

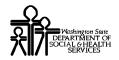

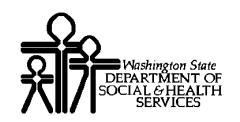

## View/Update Basic Information

#### Accessing the Provider Details Page

From the Business Process Wizard, click the Basic Information link.

Step # : Basic Information

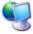

ProviderOne displays the Provider Details page.

| First Name: Ric<br>Last Name: Pro<br>Suffix:<br>SSN: 555<br>Date of Birth:         |              | (as shown on Social Security Card)<br>(as shown on Social Security Card) | Middle Name or Middle Initial:<br>Gender:<br>Title:<br>Servicing Type: | Regular Individual Provider 💌 |
|------------------------------------------------------------------------------------|--------------|--------------------------------------------------------------------------|------------------------------------------------------------------------|-------------------------------|
| ₩-9 E<br>Other Organizational In<br>Enrollment Effe<br>Receive Invoice for Medical | ective Date: | Jal/Sole Proprietor                                                      | l * W-9 Entity Type (If C<br>Email Ad                                  |                               |

Figure 2 - Provider Details

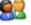

After completing your modifications, click the OK button to save.

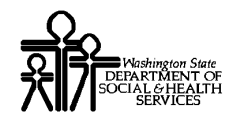

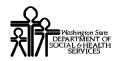

## View/Update Locations

#### Accessing the Locations List

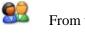

From the Business Process Wizard, click the Locations link.

| Ster | p # | : | Locations |
|------|-----|---|-----------|

ProviderOne displays the Locations List.

| Welcome                                                                                                    | Sharp, Bob . You have logg    | ed-in with EXT Provider File Maintenance profil | e.         | Links:     | Select        | •                         |  |
|----------------------------------------------------------------------------------------------------|-------------------------------|-------------------------------------------------|------------|------------|---------------|---------------------------|--|
| Path: Provider Portal/ Group Practice Modification         ProviderOne Id/NPI : 2857403 / 5522336671         Name: Mario Health Center |                               |                                                 |            |            |               |                           |  |
| Close Add                                                                                                    |                               |                                                 |            |            |               |                           |  |
| Provider Locations:                                                                                                    |                               |                                                 |            |            |               |                           |  |
| Filter By :                                                                                                    | •                             | And                                             |            |            |               | Go                        |  |
| Location<br>Code<br>U V                                                                                                    | on Name Location<br>Type      | Location Address                                | Start Date | End Date   | Status<br>▲ ▼ | Business<br>Status<br>▲ ▼ |  |
| 🔲 🛛 Mario Health                                                                                                    | n Center NPI Base<br>Location | 2008 N Division St, Spokane, Washington 99207   | 02/01/2002 | 12/31/2999 | Approved      | Active/Open               |  |
| Viewing Page 1                                                                                                    | Next >> 1 Go                  | Page Count SaveToXLS                            |            |            |               |                           |  |

**Figure 3 - Provider Locations** 

#### About the Locations List

• The Locations List displays all locations associated with the Provider.

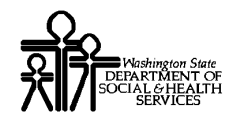

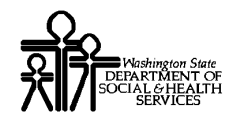

## Adding a Location

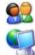

To add a new record, click the Add button.

ProviderOne displays the Add Provider Location form.

| Add Provider Location             | addresses for<br>Location, an<br>Location. O | ember to enter both Pay<br>or NPI Base Location and<br>nd Mailing address only<br>n Approval of the Applic<br>I be set to approval date | d Social Services<br>for NPI Servicing<br>ation, start date of |
|-----------------------------------|----------------------------------------------|----------------------------------------------------------------------------------------------------|----------------------------------------------------------------|
| Location Type:                    | × *                                          | End Date:                                                                                                    |                                                                |
| Business Name<br>at thisLocation: |                                              | Contact Last Name:                                                                                                    |                                                                |
| Contact First<br>Name:            | 8                                            | Line 2:                                                                                                    |                                                                |
| Address Line 1:                   |                                              | City/Town:                                                                                                    | *                                                              |
| Line 3:                           |                                              | County:                                                                                                    |                                                                |
| State/Province:                   |                                              | Zip:                                                                                                    | - Address                                                      |
| Country:                          |                                              | Phone Number:                                                                                                    | *                                                              |
| Fax Number:                       |                                              | Cell Phone Number:                                                                                                    |                                                                |
| Email Address:                    |                                              | WA Tax Revenue                                                                                                    | ~                                                              |
| Communication<br>Preference:      | ~                                            | Code:                                                                                                    |                                                                |
| Web Page:                         |                                              |                                                                                                    |                                                                |
|                                   |                                              |                                                                                                    | OK Cancel                                                      |

**Figure 4 - Add Provider Location** 

#### About the Add Provider Location Form

- Every Provider enrolling with an NPI must have an NPI Base Location. The NPI Base Location is used to anchor all of the Provider's NPI-related specializations and related details.
- For NPI Base Location, Managed Care Location, and for Social Services Locations, three addresses are required:
  - o A "Location" address
  - o A "Pay-To" address
  - o A "Mailing" address
- For an NPI Servicing Location, two addresses are required:

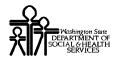

- o A "Location" address
- A "Mailing" address
- Mailing and pay-to addresses are subordinate to the location address.

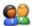

Click the OK button to save the information and close the window, or Cancel to close the window without saving.

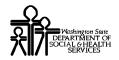

## **Modifying a Location Record**

| P | 1 |   |  |
|---|---|---|--|
| 2 |   | 1 |  |
|   | - | - |  |

From the Locations List, click the link in the Location Code column.

| Location<br>Code |
|------------------|
| 00 🛑             |

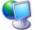

ProviderOne displays the Location Details screen.

| Close Save                              |                     |                              |                        |            |               |
|-----------------------------------------|---------------------|------------------------------|------------------------|------------|---------------|
| Location Detail                         | s:                  |                              |                        |            |               |
| Location<br>Business : Mario He<br>Name | ealth * Co          | ode : 00                     | Location:<br>Type      | NPI Bas    | e Location    |
| Contact<br>First : John<br>Name         | * Ĺ                 | ontact<br>ast : Jones<br>ame | Accep<br>New<br>Client |            |               |
| Phone<br>Number : (509) 5               | 55-1212 * F         | ax<br>umber <sup>:</sup>     | Email<br>Addre         | ss :       |               |
| Cell Phone .<br>Number :                |                     | A Tax                        | Comm                   | unication  |               |
| Web Page :                              |                     | de                           | Prefer                 | ence       |               |
| Business Status: Ac                     | tive/Open Sta       | rt Date: 07/02/2008          | End                    | Date: 12/  | 31/2999       |
| System Status: Ap                       | proved Sta          | ort Date: 07/02/2008         | B End                  | Date: 12   | /31/2999      |
| Add Address                             |                     |                              |                        |            |               |
| Address List:                           |                     |                              |                        |            |               |
| Filter By:                              | *                   |                              |                        |            | Go            |
| Address Type                            |                     | dress<br>▲ ▼                 | Start Date<br>▲ ▼      | End Date   | Status<br>▲ ▼ |
| Location                                | 2008 N Division St, | Spokane, Washington          | 07/02/2008             | 12/31/2999 | APPROVED      |
| Mailing                                 | 2008 N Division St  | , Spokane, Washington        | 07/02/2008             | 12/31/2999 | APPROVED      |
| Рау-То                                  | 2008 N Division St  | , Spokane, Washington        | 07/02/2008             | 12/31/2999 | APPROVED      |
| Kiewing Pa                              | ge 1Next>>> 11      | Go Page C                    | ount Sa                | aveToXLS   |               |

**Figure 5 - Location Details** 

Every effort has been made to ensure this Guide's accuracy. However, in the unlikely event of an actual or apparent conflict between this document and a department rule, the department rule controls.

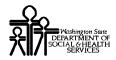

#### About the Location Details Screen

• Use the Address List to add and edit location addresses.

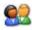

After making your changes, click the OK button to save, or the Cancel button to close the window without saving.

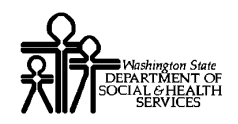

## Add an Address to a Location

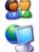

From the Location Details screen, click the Add Address button.

ProviderOne displays the Add Provider Location Address form.

| Type of Addres    | SS:   | *            | *   |                 | Status:    |           |               |
|-------------------|-------|--------------|-----|-----------------|------------|-----------|---------------|
| Location Address: | Manua | lly Input OC | ору | from Location A | ddress Oco | py from N | PI Base Locat |
| Start Date:       |       |              |     | End Date:       |            | ]         |               |
| Address Line 1:   |       | -            | *   | Line 2:         |            |           |               |
| Line 3:           |       |              |     | City/Town:      |            |           |               |
| State/Province:   |       | -            | *   | County:         |            |           |               |
| Country:          |       |              | *   | Zip:            | -          |           | Address       |

Figure 6 – Add Provider Location Address

#### About the Add Provider Location Address Form

 Selecting Same As Location Address or Same As NPI Base Location, copies the details of those locations to this form.

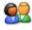

After completing the form, click the OK button to Save and return to the Location Details Screen or Click the Cancel button to close without saving.

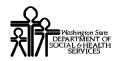

#### Edit a Location Address

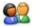

From the Location Details screen, click the link in the Address Type column.

|     | Address Type |
|-----|--------------|
|     | ∆ ▼          |
| ion |              |

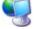

07

ProviderOne displays the Manage Provider Location Address form.

| ation Address   |                                                        |                                                            |                                                                                          |                                                                                                    |
|-----------------|--------------------------------------------------------|------------------------------------------------------------|------------------------------------------------------------------------------------------|----------------------------------------------------------------------------------------------------|
| Mailing         |                                                        |                                                            |                                                                                          |                                                                                                    |
| 12/31/2999      |                                                        |                                                            |                                                                                          |                                                                                                    |
| 100 Main Street |                                                        | Line 2:                                                    |                                                                                          |                                                                                                    |
|                 |                                                        | City/Town:                                                 | DOCKTON                                                                                  |                                                                                                    |
| Washington      |                                                        | County:                                                    | KING                                                                                     |                                                                                                    |
| United States   |                                                        | Zip:                                                       | 98070 .                                                                                  | 1                                                                                                    |
|                 | Mailing<br>12/31/2999<br>100 Main Street<br>Washington | Mailing<br>12/31/2999<br>100 Main Street =<br>Washington = | Mailing<br>12/31/2999<br>100 Main Street = Line 2:<br>City/Town:<br>Washington = County: | Mailing<br>12/31/2999<br>100 Main Street = Line 2:<br>City/Town: DOCKTON<br>Washington = County: KING |

Figure 7 - Manage Provider Location Address

After completing the form, click the Save button to save and return to the Location Details screen or click the Close button to close without saving.

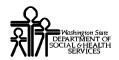

## View/Add Specializations

## Accessing the Specialty/Subspecialty List

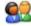

From the Business Process Wizard, click the Specializations link.

Step # : Specializations

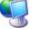

ProviderOne displays the Specialty/Subspecialty List.

| Filte | r By :                                    | ٠ |                                                 |                |            | And        | 2                     |               |                      |               |
|-------|-------------------------------------------|---|-------------------------------------------------|----------------|------------|------------|-----------------------|---------------|----------------------|---------------|
|       |                                           |   | And Operational Status: Active                  | • 60           |            | 1001010    |                       | 2.5           |                      |               |
| г     | Provider Type                             |   | Specialty/Subspecialty<br>A D                   | Administration | Start Date | End Date   | Operational<br>Status | Status<br>A T | Inactivation<br>Date | End<br>Reason |
|       | 20 Allopathic & Osteopathic<br>Physicians |   | 7Q-Family Practice/50010-Sports Medicine        | HRSA           | 06/05/2000 | 12/01/2999 | Adlive                | Approved      |                      |               |
|       | 20 Allopathic & Osteopathic<br>Physicians |   | 7G-Family Practice/00300 Geriatric Medicine     | HR\$A          | 06/05/2000 | 12/01/2999 | Allive                | Approved      |                      |               |
|       | 20.Altopathic & Osteopathic<br>Physiciana | 1 | 70-Family Practice/A0505-Adult Medicine         | HRSA           | 06/65/2000 | 12/01/2999 | Addive                | Approved      |                      |               |
|       | 20 Allopathic & Osteopathic<br>Physiciana | 2 | 7G-Pamily Practice/A0401-Addiction Medicine     | HRSA           | 06/65/2000 | 12/01/2009 | Adlive                | Approved      |                      |               |
|       | 20-Allopathio & Osteopathio<br>Physiciana |   | 70-Family Practice/A0000-Adolescent<br>Medicine | HRSA           | 06/05/2000 | 12/01/2009 | Adive                 | Approved      |                      |               |
|       | 20-Allopathic & Osteopathic<br>Physiciana |   | 7Q-Family Practice/00000-Family Practice        | HRSA           | 06/65/2000 | 12/01/2999 | Active                | Approved      |                      |               |

Figure 8 - Specialty/Subspecialty List

#### About the Specialty/Subspecialty List for Enrollment

• This list displays all specializations by location.

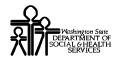

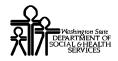

## Adding a Specialization

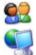

To add a new record, click the Add button.

ProviderOne displays the Add Specialty/Subspecialty form.

| Add Specialty/Subspecialty: |            |                             |
|-----------------------------|------------|-----------------------------|
| -                           |            |                             |
| Location:                   |            | *                           |
| Administration:             |            | *                           |
|                             |            |                             |
| Provider Type:              | *          |                             |
| Specialty:                  | *          |                             |
| Start Date:                 | *          |                             |
| End Date:                   |            |                             |
| L                           |            |                             |
| Add Taxonomy Code:          |            |                             |
| Available Taxo              | nomy Codes | Associated Taxonomy Codes * |
|                             |            |                             |
|                             |            |                             |
|                             | >>         |                             |
|                             |            |                             |
|                             | <<         | ]                           |
|                             |            |                             |
| <u> </u>                    |            |                             |
|                             |            | OK Cancel                   |

Figure 9 - Add Specialty/Subspecialty

#### About the Add Specialty/Subspecialty Form

• To add a Specialty to all Provider Locations, select All from the Location drop-down.

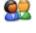

Click the OK button to save the information and close the window, or Cancel to close the window without saving.

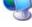

ProviderOne displays the Specialty/Subspecialty List.

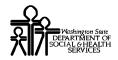

## Modifying a Specialty/Subspecialty Record

| 0 | 0 |
|---|---|
|   |   |
| 3 |   |

From the Specialty/Subspecialty List, check the box next to the Specialty you wish to modify and click the Update button.

| Close<br>Note |                                                  | pecialty/Subspecialty are your Tax                     |
|---------------|--------------------------------------------------|--------------------------------------------------------|
|               | ialty/Subspecialty List<br>r By :                |                                                        |
|               | Provider Type<br>▲ ▼                             | Specialty/Subspecialty                                 |
| •             | 22-Respiratory, Developmen<br>Rehabilitative and | ntal, 78-Respiratory Therapist- Certified/C020<br>Care |

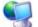

ProviderOne displays the Manage Specialty/Subspecialty list.

| Provider Type                             | Specially/Subspecially                      | Location<br>Code                         | Location<br>Name | Administration | Start Date | End Date | Status | End Reason |
|-------------------------------------------|---------------------------------------------|------------------------------------------|------------------|----------------|------------|----------|--------|------------|
| 20-Allopathic &<br>Osteopathic Physicians | 7Q-Family Practice/S0010-Sports<br>Medicine | S0010-Sports 00 Cesey Critical HRSA Date |                  | 56/05/2000     | 12/31/2999 | Approved | •      |            |
| CE PUTY Viewing Pu                        | age 1 Next >> 1 0a                          | Page Count                               | SaveToXLS        |                |            |          |        |            |

Figure 10 - Manage Specialty/Subspecialty

#### About the Manage Specialty/Subspecialty List

• The Start Date, End Date, and End Reason fields can be edited.

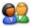

After making your changes, click the OK button to save, or the Cancel button to close the window without saving.

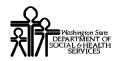

## View Required Credentials for Specializations

#### Accessing the Required Credentials For Specialization List

| ( |   | C | ) |
|---|---|---|---|
| C | 4 | V | ۵ |

From the Business Process Wizard, click the Required Credentials button.

Close Required Credentials

|   | r  |     |   | 1 | L |
|---|----|-----|---|---|---|
|   | V. |     |   |   | ۱ |
| 5 | ۶. | 1   | đ | ſ | 1 |
| 1 | 6  | - 1 |   | y | , |

ProviderOne displays the Required Credentials For Specializations list.

| Specialty/Subspecialty                                 | Provider Type                            | Adminis tration<br>▲ ▼ | License<br>▲ ▼                                                 |
|--------------------------------------------------------|------------------------------------------|------------------------|----------------------------------------------------------------|
| 84-Psychiatry &<br>Neurology/N0400-Neurology           | 20-Allopathic &<br>Ostepathic Physicians | мно                    | Graduation of Residency of<br>Psychiatric Program Certificatio |
| 84-Psychiatry &<br>Neurology/N0400-Neurology           | 20-Allopathic &<br>Ostepathic Physicians | мно                    | Professional License                                           |
| 84-Psychiatry & Neurology/<br>N0401-Addiction Medicine | 20-Allopathic &<br>Ostepathic Physicians | MHD                    | Graduation of Residency of<br>Psychiatric Program Certificatio |
| 84-Psychiatry & Neurology/<br>N0401-Addiction Medicine | 20-Allopathic &<br>Ostepathic Physicians | MHD                    | Professional License                                           |

#### Figure 11 - Required Credentials For Specialization

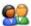

To view License, Identifier and Training requirements, use the Filter By dropdown.

| Required    | Credentials For                            | Specialization: |
|-------------|--------------------------------------------|-----------------|
| Filter By : | 01-License 💌                               | Go              |
|             | 01-License<br>02-Identifier<br>03-Training |                 |

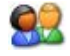

When finished, click the Cancel button to close the window.

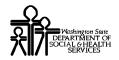

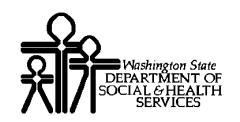

## View/Update Ownership Details

#### Accessing the Owners List

| 1 | 2 | e | ) |
|---|---|---|---|
| 2 | ۲ | V | 5 |

From the Business Process Wizard, click the Ownership Details link.

Step # : Ownership Details

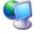

ProviderOne displays the Owners list.

| Close  | Add         |                     |              |            |            |          |
|--------|-------------|---------------------|--------------|------------|------------|----------|
| Owne   | ers List:   |                     |              |            |            |          |
| Filter | r By :      | ~                   |              |            | And        | ~        |
|        |             |                     |              |            | Go         |          |
|        | Owner Id    | Owner Name          | Owner Type   | Start Date | End Date   | Status   |
|        | 99-3877755  | Mario Health Center | Organization | 07/02/2008 | 12/31/2999 | Approved |
|        | Prev Viewin | ng Page 1Next>>     | 1 Go         | Page Cour  | nt SaveT   | ToXLS    |

Figure 12 - Owners List

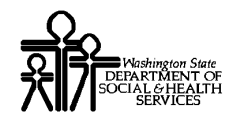

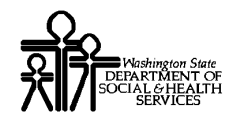

## Adding an Owner

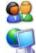

To add a new record, click the Add button.

ProviderOne displays the Add Provider Owner form.

| Add Provider Owner:            |                                                     |
|--------------------------------|-----------------------------------------------------|
| Owner Type: 💽 🔹 *              | SSN/FEIN: *                                         |
| Doing Business As:             | Minority/Women Owned<br>Business Enterprise(MWOBE): |
| Organization Name:             |                                                     |
| First Name:                    | Last Name:                                          |
| Suffix:                        |                                                     |
| Ownership Start Date: *        | Ownership End Date:                                 |
| Address Line 1: *              | Address Line 2:                                     |
| Address Line 3:                | City/Town: 🗾 *                                      |
| State/Province: Washington 💌 * | County:                                             |
| Country: United States 💌 *     | Zip Code: Address                                   |
|                                |                                                     |
|                                | Copy Name and Tax OK Cancel                         |

Figure 13 - Add Provider Owner

#### About the Add Provider Owner Form

- If Owner Type is Organization, use FEIN.
- If Owner Type is Individual, use SSN (do not use dashes).
- The Start Date is the first day of ownership.
- To copy the First Name, Last Name, and SSN/FEIN fields from the Provider Details page to this page, click the Copy Name and Tax button.

07

Click the OK button to save the information and close the window, or Cancel to close the window without saving.

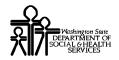

### Modifying an Owner Record

| 1 | 2 | F | ١ |
|---|---|---|---|
| ٩ |   | 4 | l |
| ( | 1 | М | ٥ |

From the ProviderOne Owners list, click the link in the Owner Id column.

| Owner Id   | Owner Name<br>▲ ▼   |
|------------|---------------------|
| 99-3877755 | Mario Health Center |
| <br>1      |                     |

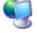

07

ProviderOne displays the Provider Owner Details form.

| Close Save View History | / Copy Name and Tax      |                                                 |                |          |
|-------------------------|--------------------------|-------------------------------------------------|----------------|----------|
| Provider Owner Detai    | ls:                      |                                                 |                |          |
| 0                       | wner Type: Individual    | SSN/F                                           | EIN: 655-55-55 | 55 *     |
| Doing B                 | usiness As:              | Minority/Women Owned<br>Business Enterprise(MWO | BE): 🗖         |          |
|                         | First Name: Daniel       | Last Na                                         | me: Providerm  | ian      |
|                         | Suffix: Dr               | Ownership End D                                 | ate: 12/31/299 | 99       |
| Ownership               | Start Date: 07/01/2008 * |                                                 |                |          |
| Address Line 1: 200     | 8 N Division St 🛛 🔹      | Address Line 2:                                 |                |          |
| Address Line 3:         |                          | City/Town: SPOKANE                              | *              |          |
| State/Province: Wa      | shington 💌 *             | County: SPOKANE                                 | <b>V</b>       |          |
| Country: Unit           | red States 💌 *           | <b>Zip Code:</b> 99207 -                        | Add            | ress     |
|                         | Status: Approved         |                                                 |                |          |
| Associated Providers:   |                          |                                                 |                |          |
| Provider Id             |                          | er Name                                         | Start Date     | End Date |
|                         | No Reco                  | ords Found !                                    |                |          |

**Figure 14 - Provider Owner Details** 

#### About the Provider Owner Details Form

- To change the address, click the Address button.
- To copy the First Name, Last Name, and SSN/FEIN fields from the Provider Details page to this page, click the Copy Name and Tax button.

After making your changes, click the Save button to save, or the Close button to close the window without saving.

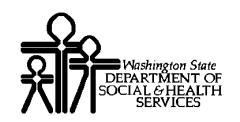

## View/Update Licenses and Certifications

#### Accessing the License/Certification List

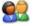

From the Business Process Wizard, click the Licenses and Certifications link.

Step # : Licenses and Certifications

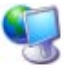

ProviderOne displays the License/Certification List.

| Activ | r By:                      |                         |                |            | And      |
|-------|----------------------------|-------------------------|----------------|------------|----------|
| Г     | License/Certification Type | License/Certification # | Effective Date | End Date   | Status   |
|       | NURSING HOME LICENSE       | 44778866                | 06/06/2006     | 12/31/2999 | APPROVED |
|       | MEDICARE CERTIFICATION     | 4455555888877           | 02/12/2001     | 12/31/2999 | APPROVED |
|       | BUSINESS LICENSE           | 7788223333333           | 12/10/2000     | 12/31/2999 | APPROVED |

Figure 15 - License/Certification List

#### About the License/Certification List for Enrollment

• This list displays all Licenses/Certifications by location.

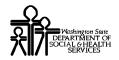

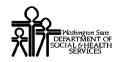

## Adding a License/Certification

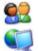

To add a new record, click the Add button.

ProviderOne displays the Add License/Certification form.

| Add License/Certification:  |             |           |
|-----------------------------|-------------|-----------|
| Location:                   | *           |           |
| License/Certification Type: | *           |           |
| License/Certification #:    | *           |           |
| Effective Date:             | * End Date: | *         |
|                             |             | OK Cancel |

Figure 16 - Add License/Certification

#### About the Add License/Certification Form

 To add a License/Certification to all Provider Locations, select All from the Location drop-down.

<u>.</u>

Click the OK button to save the information and close the window, or Cancel to close the window without saving.

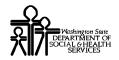

## Modifying a License/Certification Record

| 4 |   | 0 |   |
|---|---|---|---|
| Q |   |   | 1 |
| C | A | V |   |

From the License/Certification List, click the hyperlink in the License/Certification# column.

| License/Certification # | License/Certification Type |
|-------------------------|----------------------------|
| 258930413 🛑             | Professional License       |

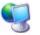

09

ProviderOne displays the Manage License/Certification form.

| Manage License/Certification : | - 1                  |        |                   |
|--------------------------------|----------------------|--------|-------------------|
| Location:                      | Casey Critical Care  | ~      | *                 |
| License/Certification Type:    | Professional License | ~      | ×                 |
| License/Certification #:       | 258930413            | *      |                   |
| Effective Date:                | 12/31/1972 *         | End Da | ate: 12/31/2999 * |
|                                |                      |        | OK Cancel         |

Figure 17 - Manage License/Certification

After making your changes, click the OK button to save, or the Cancel button to close the window without saving.

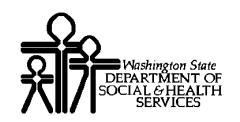

## View/Update Training and Education

#### Accessing the Training/Education List

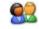

From the Business Process Wizard, click the Training and Education link.

Step # : Training and Education

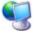

ProviderOne displays the Training/Education List.

| Close  | Add                     |                 |               |                     |                |          |
|--------|-------------------------|-----------------|---------------|---------------------|----------------|----------|
| Traini | ng/Education List:      |                 |               |                     |                |          |
| Filter | By :                    | ~               |               |                     |                | Go       |
|        | Training/Education Type | Location Number | Location Name | Name of Institution | Date Completed | End Date |
| No Re  | cords Found !           |                 |               |                     |                |          |

Figure 18 - Training/Education List

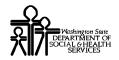

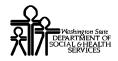

## Adding a Training/Education Record

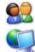

To add a new record, click the Add button.

ProviderOne displays the Add Training/Education form.

| Add Training/Education:                                       |   |                          |   |           |
|---------------------------------------------------------------|---|--------------------------|---|-----------|
| Location:<br>Training/Education Type:<br>Name of Institution: | * | * Place Completed:       | [ | *         |
| Date Completed:<br>Unit Type:                                 | * | End Date:<br>Unit Value: | * |           |
|                                                               |   |                          |   | OK Cancel |

**Figure 19 - Add Training/Education** 

#### About the Add Training/Education Form

 To add a Training/Education to all Provider Locations, select All from the Location drop-down.

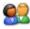

Click the OK button to save the information and close the window, or Cancel to close the window without saving.

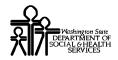

## Modifying a Training/Education Record

| 6 |   | 9 | 5 |
|---|---|---|---|
| 2 | 1 | V | 5 |

From the Training/Education List, click the hyperlink in the Training/Education Type column.

| Training/Education Type | Location Number |
|-------------------------|-----------------|
| SSPS Training           | 00001           |

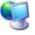

ProviderOne displays the Manage Training/Education form.

| Close Save                   |                      |
|------------------------------|----------------------|
| Manage Training/Education:   |                      |
| Location:                    | × *                  |
| Training/Education Type: 💽 * |                      |
| Name of Institution:         | * Place Completed: * |
| Date Completed: *            | End Date: *          |
| Unit Type: 📃 💌               | Unit Value:          |
|                              |                      |

**Figure 20 - Manage Training/Education** 

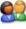

After making your changes, click the Save button to save, or the Close button to close the window without saving.

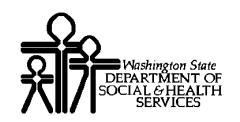

# View/Update Provider Identifiers

#### Accessing the Provider Identifiers List

| í |    | P  | 3 |
|---|----|----|---|
| 5 |    | 17 | ٤ |
| ç | N. | 1  | - |

From the Business Process Wizard, click the Identifiers link.

Step # : Identifiers

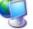

ProviderOne displays the Provider Identifiers List.

| Close Add<br>Provider Id | entifiers:          |                  |                 |                     |            |            |
|--------------------------|---------------------|------------------|-----------------|---------------------|------------|------------|
| Filter By :              | *                   |                  |                 |                     | Go         |            |
|                          | Identifier Type     | Identifier Value | Location Number | Location Name       | Start Date | End Date   |
| Provid                   | ler Medicare Number | 7021561          | 00001           | Casey Critical Care | 02/01/2004 | 12/31/2999 |

Figure 21 - Provider Identifiers List

#### About the Provider Identifiers List

- Each row displays a specific identifier for a location.
- Locations may have more than one identifier.

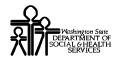

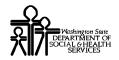

# Adding an Identifier

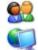

To add a new record, click the Add button.

ProviderOne displays the Add New Identifier form.

| Location:       | · ·               |   |
|-----------------|-------------------|---|
| lentifier Type: | Identifier Value: | • |
| Start Date:     | End Date:         |   |

Figure 22 - Add New Identifier

#### About the Add New Identifier Form

- The Location drop-down will display all current Provider locations.
- To apply the Identifier to All locations, click the All option from the Location dropdown list.

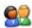

Click the OK button to save the information and close the window, or Cancel to close the window without saving.

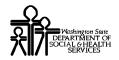

### Modifying a Provider Identifier Record

| -  |  |
|----|--|
|    |  |
| 20 |  |

From the ProviderOne Provider Identifiers list, click the link in the Identifier Type column.

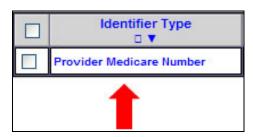

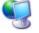

09

ProviderOne displays the Manage Identifier page.

| Close Save          |                          |     |                    |            |   |
|---------------------|--------------------------|-----|--------------------|------------|---|
| Manage Identifier : |                          |     |                    |            |   |
| Location :          | 00001-NPI Base 💉 *       |     |                    |            |   |
| Identifier Type :   | Adult Family Home Number | × • | Identifier Value : | asd        | • |
| Start Date :        | 04/02/2007 *             |     | End Date :         | 12/31/2999 |   |

Figure 23 - Manage Identifier

After making your changes, click the OK button to save, or the Cancel button to close the window without saving.

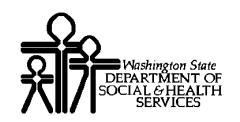

# View/Update Contract Details

### Accessing the Contracts List

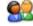

From the Business Process Wizard, click the Contract Details link.

Step # : Contract Details

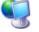

ProviderOne displays the Contracts List.

| Close Add   | ati                   |         |                 |                  |          |
|-------------|-----------------------|---------|-----------------|------------------|----------|
|             |                       |         |                 |                  |          |
| Filter By : | *                     |         |                 |                  | Go       |
|             | Contract Number       |         | Location Number | Location N       | lame     |
| 4145-9      | 0511                  | 00001   |                 | Casey Critical C | are      |
|             | < Prev Viewing Page 1 | Next >> | 1 Go P.         | age Count        | aveToXLS |

Figure 24 - Contracts List

#### About the Contracts List

■ Provider Contracts are listed by location.

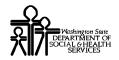

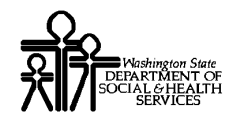

## Adding a Contract

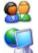

To add a new record, click the Add button.

ProviderOne displays the Add Contract form.

| Add Contract :    |           |
|-------------------|-----------|
| Location :        | *         |
| Contract Number : | *         |
|                   | OK Cancel |

Figure 25 - Add Contract

#### About the Add Contract Form

- Duplicate numbers are not allowed within a location.
- To apply the contract to all locations, click the All option from the Location dropdown.

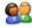

Click the OK button to save the information and close the window, or Cancel to close the window without saving.

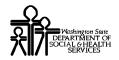

### Modifying a Contract Record

| é | 2 | P     | 2  |
|---|---|-------|----|
| ٩ |   | à - 1 | ۷. |
| C | N | м     |    |

From the Contracts List, click the link in the Contract Number column.

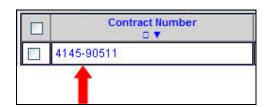

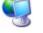

09

ProviderOne displays the Manage Contract form.

| Close Save View Histo | у                          |
|-----------------------|----------------------------|
| Manage Contract :     | 1                          |
|                       | Location: 00               |
|                       | Contract Number : adsfab * |
|                       | Status : IN REVIEW         |

Figure 26 - Manage Contract

#### About the Manage Contract Form

Duplicate contract numbers are not allowed within a location.

After making your changes, click the Save button to save, or the Close button to close the window without saving.

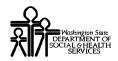

# View/Update Federal Tax Details

W-9 information is required and is collected for all Providers.

W-4 information is collected for Providers who have the appropriate Specializations.

W-5 information is optionally collected for Providers who complete a W-4 form.

### Accessing the Federal Tax Details Page

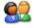

From the Business Process Wizard, click the Federal Tax Details link.

Step # : Federal Tax Details

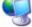

ProviderOne displays the Federal Tax Details page.

| Close  | Add W-4 Add Current Year W-5 Add Next Year W-5 Add                                 | d Lock Letter            | Provider Li                | st                        |                                           |                                        |
|--------|------------------------------------------------------------------------------------|--------------------------|----------------------------|---------------------------|-------------------------------------------|----------------------------------------|
| Fede   | ral Tax Details:                                                                   |                          |                            |                           |                                           |                                        |
| Filter | By: 🔽                                                                              |                          | And O                      | perational                | Status: Active 💌                          | Go                                     |
| IRS    | Form W-9 information is required for all Providers. P<br>on the hyperlink below. Y | lease ensui<br>ou may be | re that you<br>eligible to | r Form W.S<br>enter optic | ) information is acc<br>onal Form W-4 and | curate by clicking<br>W-5 information. |
|        |                                                                                    |                          |                            |                           |                                           |                                        |
|        | Federal Tax Form                                                                   | Start Date               | End Date                   | Status                    | Operational Status                        | Inactivation Date                      |
|        |                                                                                    |                          | End Date                   |                           | Operational Status                        | Inactivation Date                      |
|        |                                                                                    | A 7                      | End Date                   | A 7                       | Operational Status                        | Inactivation Date                      |

Figure 27 - Federal Tax Details Page

#### About the Federal Tax Details Page

- The W-9 Form is required for all Providers.
- If you are eligible for W-4 or W-5, the buttons will be active.
   If you are not eligible for W-4 or W-5, the buttons will be inactive.

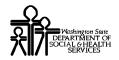

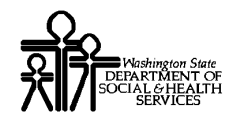

# Adding Form W-9 Information

| Search To access | the W-9 Form, click     | the W  | -9 hyperlink. |                                 |             |
|------------------|-------------------------|--------|---------------|---------------------------------|-------------|
| □  <br>□   ₩-9   | Form                    | Fede   | eral Tax Form |                                 |             |
| ProviderO        | ne displays the Form    | n W-9  | page.         |                                 |             |
| Form W-9:        |                         |        |               | ta in the disa<br>ic Informatio |             |
| Legal Name:      | Casey, Benjamin         | ]      |               | SSN/FEIN:                       | 555-55-5555 |
| W-9 Entity Type: | Individual/Sole Proprie | etor   |               | UBI:                            | 8988773342  |
| Business Name:   |                         |        |               |                                 |             |
| Exempt from Bac  | kup Withholding:        |        |               |                                 |             |
| Address:         | Ì                       |        |               |                                 |             |
| Use Pay-To a     | address from the fo     | llowir | ng location:  | SELECT                          | ~           |
| Address Line 1:  |                         | *      | Line 2:       |                                 |             |
| Line 3:          |                         |        | City/Town:    |                                 |             |
| State/Province:  |                         | *      | County:       |                                 |             |
| Country:         |                         | *      | Zip:          | -                               | Address     |
| Phone Number:    |                         | *      |               |                                 |             |
|                  |                         |        |               |                                 | OK Cancel   |

Figure 28 - Form W-9

Complete the form and click the OK button to save the information.

ProviderOne displays the Federal Tax Details page.

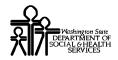

00

# Adding Form W-5 Information (if eligible)

| Click the Add Current Year W-5 or Add Next Year W-5 button.                                                                                                    |
|----------------------------------------------------------------------------------------------------|
| ProviderOne displays the Form W-5 page.                                                                                                    |
| Form W-5 (2011): This Form is optional. If you are not eligible for, or do not wish to receive Earned Income Credit Advance Payments, click on the 'Cancel' button to return to the previous page.           |
| W-5 Form Year: 💽 💌 *                                                                                                    |
| l expect to have a qualifying child and be able to claim the earned income<br>credit. I do not have another Form W-5 in effect with any other current<br>employer, and I choose to get advance EIC payments: |
| Expected Filing Status:                                                                                                    |
| If you are married, does your spouse have a Form W-5 in effect with any employer:                                                                                                    |
| W-5 Effective Date: End Date:                                                                                                    |
|                                                                                                    |
|                                                                                                    |
|                                                                                                    |
|                                                                                                    |
| The information entered here expires on December 31, 2011.                                                                                                    |

Figure 29 - Form W-5

<u>8</u>2 ()

Complete the form and click the OK button to save the information.

ProviderOne displays the Federal Tax Details page, a W5 Form record is added.

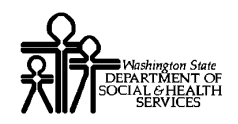

### Adding Form W-4 Information (if eligible)

| 6 | 00  |  |
|---|-----|--|
| 7 | 100 |  |
| 1 | 1   |  |
|   |     |  |
|   |     |  |

Click the Add W-4 button.

ProviderOne displays the Form W-4 page.

| Form W-4:                                            | This form is optional. If you do not w to return to the previous page.                              | certain services covered under Collective Bargaining Agreement.<br>ish to have any Federal Income Tax Withheld, click on the 'Cancel' button<br>page are on the IRS W-4 Form. you must turn in a complete, unaltered, |
|------------------------------------------------------|----------------------------------------------------------------------------------------------------|----------------------------------------------------------------------------------------------------|
| Home Address:                                        |                                                                                                    |                                                                                                    |
| Address Line<br>Address Line<br>State/Provin<br>Coun | e 3: *                                                                                              | Address Line 2:<br>City/Town: *<br>County:<br>Zip Code: Address                                                                                                    |
|                                                      | Tax Form Year:<br>Filing Status:<br>umber of Allowances:<br>on from Withholding: □                  | *     (If married, but legally seperated, or spouse is a nonresident<br>alien, select "Single")     *     Additional Amount Withheld: *                                                                               |
| Tax Forn<br>IF<br>Re                                 | m Year Effective Date:<br>RS Lock Letter Exists:<br>quest cancellation of<br>ithholding in Writing: | Tax Form Year End Date: * IRS Lock Letter Effective Date: Request cancellation of Withholding in Writing Date:                                                                                                    |

Figure 30 - Form W-4

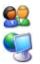

Complete the form and click the OK button to save the information.

ProviderOne displays the Federal Tax Details page, a W4 Form record is added.

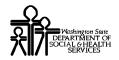

## Modifying a Tax Form Record

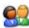

From the Federal Tax Details list, click the link in the hyperlink of the form you wish to modify.

| Federal Tax Form |
|------------------|
| W-9 Form         |
| W-4 Form         |
| W-5 Form         |

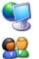

ProviderOne displays the appropriate Tax Form page.

After making your changes, click the OK button to save, or the Cancel button to close the window without saving.

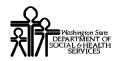

# View/Update Invoice Details

#### Accessing the Invoice Preferences List

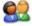

From the Business Process Wizard, click the Invoice Details link.

Step # : Invoice Details

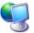

ProviderOne displays the Invoices Preferences list.

| Invoice P | Preferences: |                                  |               |             |        |                       |                      |                  |                  |
|-----------|--------------|----------------------------------|---------------|-------------|--------|-----------------------|----------------------|------------------|------------------|
| Filter By | :            | ~                                |               | _           |        |                       | Ar                   | nd               |                  |
|           | ~            |                                  |               |             |        |                       | And Operatio         | onal Status:     |                  |
| Active    | 💌 Go         |                                  |               |             |        |                       |                      |                  |                  |
|           | Preference   | Invoice Validation<br>Preference | Start<br>Date | End<br>Date | Status | Operational<br>Status | Inactivation<br>Date | Location<br>Code | Location<br>Name |

**Figure 31 - Invoice Preferences List** 

#### About the Invoice Preference List

- Invoice preferences apply to Provider locations.
- Each row of the Invoice Preferences list refers to a single Provider location.
- Each Provider location can have one, and only one, Invoice Preference record.

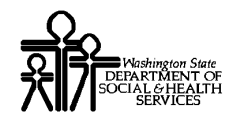

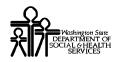

### Adding an Invoice Preference

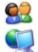

07

To add a new record, click the Add button.

ProviderOne displays the Invoice Preferences Enrollment form.

| Invoice Preferences:                                           |                       |             |           |
|----------------------------------------------------------------|-----------------------|-------------|-----------|
|                                                                | Identify Invoi        | ce Preferen | ices      |
| Location:                                                      |                       | •           |           |
| Invoice Receipt Preference:<br>(Only one can be selected)      | Paper ProviderOne Web |             |           |
| Invoice Validation Preference:<br>(Any number can be selected) | ProviderOne Web       | Paper       | Telephone |
|                                                                |                       |             | OK Cancel |

Figure 32 - Add Invoice Preferences

#### About the Add Invoice Preference Form

 To apply the invoice preferences to all locations, select All from the Location dropdown. ProviderOne will automatically create a separate record for each location.

Click the OK button to save the information and close the window, or Cancel to close the window without saving.

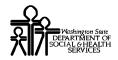

### Modifying an Invoice Preference Record

| 1 |   | í | 9 | 5 |
|---|---|---|---|---|
| 2 | ۲ | 1 | Z | 5 |

From the ProviderOne Invoice Preferences list, click the link in the Invoice Receipt Preference column.

| Invoice Receipt Preference |
|----------------------------|
| Paper                      |
| 1                          |

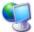

00

ProviderOne displays the Update Invoice Preferences form.

| Invoice Preferences:                                           |                          |       |           |
|----------------------------------------------------------------|--------------------------|-------|-----------|
| Identi                                                         | fy Invoice Preference    | 35    |           |
| Location: 00002-S                                              | SL                       |       |           |
| Invoice Receipt Preference: Or<br>(Only one can be selected)   | Paper<br>ProviderOne Web |       |           |
| Invoice Validation Preference:<br>(Any number can be selected) | ProviderOne Web          | Paper | Telephone |
|                                                                |                          |       | OK Cancel |

**Figure 33 - Update Invoice Preferences** 

#### About the Update Invoice Preference Form

• Once a record is created, the location value cannot be changed.

After making your changes, click the OK button to save, or the Cancel button to close the window without saving.

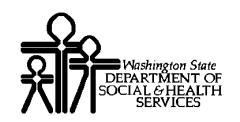

# View/Update EDI Submission Method

### Accessing the EDI Submission Details Page

| í | 2 | e  | 3 |
|---|---|----|---|
| 5 |   | 17 | 4 |
| s | 2 |    | - |

From the Business Process Wizard, click the EDI Submission Method link.

Step # : EDI Submission Method

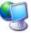

ProviderOne displays the EDI Submission Method list.

| EDI Submissio                                                                                                  | n Method:           |                                           |               |             |            |             |      |               |
|----------------------------------------------------------------------------------------------------|---------------------|-------------------------------------------|---------------|-------------|------------|-------------|------|---------------|
| and a second second second second second second second second second second second second second second second |                     |                                           |               |             |            |             |      |               |
| Filter By :                                                                                                    | ~                   |                                           |               |             |            | And         | ~    |               |
|                                                                                                    |                     |                                           | An            | d Operation | al Status: | Active      | ✓ Go | ]             |
| E0                                                                                                    | I Submission Method | Start Date                                | End Date      | Status      |            | onal Status | Inac | tivation Date |
| 1000                                                                                                    |                     | 200-11-11-11-11-11-11-11-11-11-11-11-11-1 | No Records Fo | ound (      |            |             | 1.1  |               |

Figure 34 - EDI Submission Method

### Adding a Submission Method

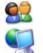

From the EDI Submission Method list, click the Add button.

ProviderOne displays the EDI Submission Details page.

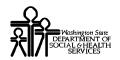

# ProviderOne Provider System User Manual

| EDI Submission Details:                                            | You may check multiple Modes of Submission. NPI is required for all selections.                                             |                                                                                                    |                                                     |                                               |  |
|--------------------------------------------------------------------|----------------------------------------------------------------------------------------------------|----------------------------------------------------------------------------------------------------|-----------------------------------------------------|-----------------------------------------------|--|
|                                                                    | If Web Batch and/or FTP Secured Batch are selected, you must complete and mail a new ProviderOne Trading Partner Agreement. |                                                                                                    |                                                     |                                               |  |
| Mode of Submission:                                                | 🗌 Web Batch                                                                                                    | Billing Agent/Clearinghouse                                                                                                    | FTP Secured Batch                                   | Web Interactive                               |  |
| Status:                                                            | In Review                                                                                                    |                                                                                                    |                                                     |                                               |  |
| Method                                                             |                                                                                                    | When to Use                                                                                                    |                                                     |                                               |  |
| Web Batch<br>Billing Agent/Clearni<br>FTP Batch<br>Web Interactive | nghouse                                                                                                    | For upload/download<br>For providers who us<br>For submitting files v<br>For entering (keying)                                       | e a 3rd party to bill<br>ia an SFTP site            |                                               |  |
| method is often used by pr<br>- Your EDI submission meth           | oviders who submit f<br>od is "FTP Secured                                                                                  | you currently upload and dow<br>their own HIPAA batch transac<br>Batch" if you submit and retrie<br>ith clearinghouses and billing a | ctions. It allows a maxin<br>we batches at a secure | num file size of 50MB.<br>web folder assigned |  |
|                                                                    |                                                                                                    |                                                                                                    |                                                     | OK Cancel                                     |  |

Figure 35 - EDI Submission Details

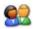

Place a check in the box next to the EDI Submission Method(s) you will use and click the OK button.

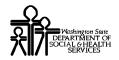

### Modifying an EDI Submission Method

| 1 |     | 4-1 | C |
|---|-----|-----|---|
| ( | 201 | 10  |   |
| 1 |     |     |   |
|   |     |     |   |
|   |     |     |   |
|   |     |     |   |

02

From the EDI Submission Method list, click the hyperlink in the EDI Submission Method column.

3

ProviderOne displays the EDI Submission Details page.

| EDI Submission Details:                                             | You may check multiple Modes of Submission. NPI is required for all selections.                                             |                                                                                                    |                                                     |                                               |  |  |
|---------------------------------------------------------------------|----------------------------------------------------------------------------------------------------|----------------------------------------------------------------------------------------------------|-----------------------------------------------------|-----------------------------------------------|--|--|
|                                                                     | If Web Batch and/or FTP Secured Batch are selected, you must complete and mail a new ProviderOne Trading Partner Agreement. |                                                                                                    |                                                     |                                               |  |  |
| Mode of Submission:                                                 | 🗌 Web Batch                                                                                                    | Billing Agent/Clearinghouse                                                                                                    | FTP Secured Batch                                   | Web Interactive                               |  |  |
| Status:                                                             | In Review                                                                                                    |                                                                                                    |                                                     |                                               |  |  |
| Method                                                              |                                                                                                    | When to Use                                                                                                    |                                                     |                                               |  |  |
| Web Batch<br>Billing Agent/Clearnir<br>FTP Batch<br>Web Interactive | nghouse                                                                                                    | For upload/download of files in ProviderOne<br>For providers who use a 3rd party to bill<br>For submitting files via an SFTP site<br>For entering (keying) claims directly into ProviderOne |                                                     |                                               |  |  |
| method is often used by pro                                         | oviders who submit f<br>od is "FTP Secured                                                                                  | you currently upload and dow<br>their own HIPAA batch transac<br>Batch" if you submit and retrie<br>ith clearinghouses and billing a                                                        | ctions. It allows a maxim<br>we batches at a secure | num file size of 50MB.<br>web folder assigned |  |  |
|                                                                     |                                                                                                    |                                                                                                    |                                                     | OK Cancel                                     |  |  |

#### Figure 36 - EDI Submission Details

After completing your modifications, click the OK button to save the changes and close the window.

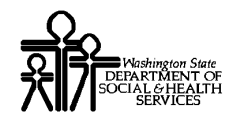

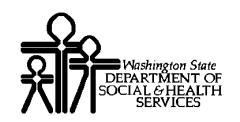

# View/Update EDI Billing Software Details

### Accessing the EDI Billing Software Information List

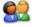

From the Business Process Wizard, click the EDI Billing Software Details link.

Step # : EDI Billing Software Details

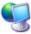

ProviderOne displays the EDI Billing Software Information list.

| Close<br>EDI B |                  | ftware Info         | ormation:               |                         |                        |                                |             |
|----------------|------------------|---------------------|-------------------------|-------------------------|------------------------|--------------------------------|-------------|
| Filter         | By :             |                     | ~                       |                         |                        | Go                             |             |
|                | Software<br>Name | Software<br>Version | Software Vendor<br>Name | Vendor<br>Contact Title | Vendor Contact<br>Name | Vendor Contact<br>Phone Number | End<br>Date |
|                |                  |                     |                         |                         | No Records Found       | d 1                            |             |

Figure 37 - EDI Billing Software Information

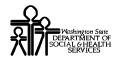

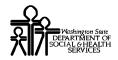

## Adding an EDI Billing Software Record

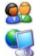

To add a new record, click the Add button.

ProviderOne displays the Add EDI Billing Software Information page.

| Add EDI Billing Software Information: |                                                                    |
|---------------------------------------|--------------------------------------------------------------------|
| Software Vendor Company Name:         | *                                                                  |
| Software Product Name:                | * Software Version: *                                              |
| Software Protocol:                    | * <see at="" bottom="" note="" of="" page.<="" th="" the=""></see> |
| Element Delimiter: Asterisk-* 💌       | Default Delimiter * (asterisk)                                     |
| Segment Delimiter: Tilde-~ 💌 Def      | ault Delimiter ~ (tilde)                                           |
| Sub-Element Delimiter: 🔽 Def          | ault Delimiter : (colon)                                           |
| Start Date:                           | * End Date:                                                        |
| Status:                               |                                                                    |
| Software Vendor Contact Information:  |                                                                    |
| Contact Title: *                      |                                                                    |
| Contact First Name: *                 | Contact Last Name:*                                                |
| Phone Number: *                       | Fax Number:                                                        |
| Email Address:                        |                                                                    |
| Address Line 1:                       | Address Line 2:                                                    |
| Address Line 3:                       | City/Town:                                                         |
| State/Province: 🔽                     | County: 🔽                                                          |
| Country: 🗾                            | Zip Code: Address                                                  |
|                                       |                                                                    |
|                                       | OK Cancel                                                          |

Figure 38 - Add EDI Billing Software Information

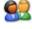

After completing the form, click the OK button to save the information and close the window, or Cancel to close the window without saving.

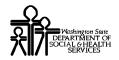

### Modifying an EDI Billing Software Record

| 0 | 0 |
|---|---|
| 7 | Z |

From the EDI Billing Software Information List, click the hyperlink in the Software Name column.

|        | Add Softw        | are Informatior     | 1:      |
|--------|------------------|---------------------|---------|
| Filter | By :             |                     |         |
|        | Software<br>Name | Software<br>Version | 5 4 4 1 |
|        | EZClaim 🔶        | 7.0                 | 1       |

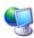

07

ProviderOne displays the Manage EDI Billing Software Information page.

| Close Save                                            |                                                                                                    |
|-------------------------------------------------------|----------------------------------------------------------------------------------------------------|
| Manage EDI Billing Software Information:              |                                                                                                    |
| Software Vendor Company Name: EZClaim M               | Medical Billion Software                                                                                                    |
|                                                       |                                                                                                    |
| Software Product Name: EZClaim A                      |                                                                                                    |
| Software Protocol: SFTP                               | * <see at="" bottom="" note="" of="" p="" page.<="" the=""></see>                                                                                                    |
| Element Delimiter: Asterisk-*                         |                                                                                                    |
| Segment Delimiter: Tilde-~ 💌                          | Default Delimiter ~ (tilde)                                                                                                    |
| Sub-Element Delimiter: 🔽 colon-: 💌                    | Default Delimiter : (colon)                                                                                                    |
| Start Date: 05/01/20                                  | 09 * End Date: 12/31/2999                                                                                                    |
| Status: In Review                                     |                                                                                                    |
| Software Vendor Contact Information:                  |                                                                                                    |
| Contact Title: Mr.                                    | *                                                                                                    |
| Contact First Name: Jonathan                          | * Contact Last Name: Sharp *                                                                                                    |
| Phone Number: (877) 650-0001                          | * Fax Number:                                                                                                    |
| Email Address:                                        |                                                                                                    |
| Address Line 1:                                       | Address Line 2:                                                                                                    |
| Address Line 3:                                       | City/Town:                                                                                                    |
| State/Province: 🔽                                     | County: 🗾                                                                                                    |
| Country: 🔽                                            | Zip Code: Address                                                                                                    |
| <ul> <li>If "FTP Secured Batch" was chosen</li> </ul> | l , indicate "Web Batch" in the Software Protocol field.<br>in step 11, indicate "FTP Secured Batch" in the Software Protocol field.<br>Batch, FTP" in the software protocol field. |

Figure 39 - Manage EDI Billing Software Information

After making your changes, click the Save button to save and the Close button to exit the screen.

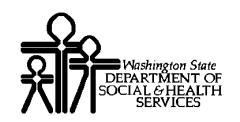

# View/Update EDI Submitter Details

### Accessing the Billing Agent/Clearinghouse/Submitter List

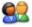

From the Business Process Wizard, click the EDI Submitter Details link.

Step # : EDI Submitter Details

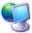

ProviderOne displays the Billing Agent/Clearinghouse/Submitter List.

| Close  | d have been a second     | nghouse/Submitter List:        |                       |                               |               |             |        |                      |
|--------|--------------------------|--------------------------------|-----------------------|-------------------------------|---------------|-------------|--------|----------------------|
| Filter | By :                     | ~                              |                       |                               | And           |             | ~      |                      |
|        |                          |                                |                       | And Operational Status:       | Active        | ~           | Go     |                      |
|        | ProviderOne<br>ID<br>D V | Billing<br>Agent/Clearinghouse | Operational<br>Status | Auth Transaction<br>Responses | Start<br>Date | End<br>Date | Status | Inactivation<br>Date |

Figure 40 - Billing Agent/Clearinghouse/Submitter List

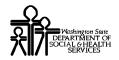

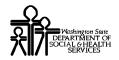

### Associate a Billing Agent/Clearinghouse

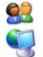

To add a new record, click the Add button.

ProviderOne displays the Associate Billing Agent/Clearinghouse page.

| Associate Billing Agent/Clearinghouse:                                                             |            |            |              |
|----------------------------------------------------------------------------------------------------|------------|------------|--------------|
| Billing Agent/Clearinghouse ProviderOne Id: Start Date:                                            | *          | End Date:  |              |
| Status:                                                                                            |            |            |              |
| Note: In the "Authorized Transaction Responses" se<br>HIPAA transactions that your clearinghouse a |            |            | iny outbound |
| Authorized Transaction Responses:                                                                  |            |            |              |
| Transaction Response                                                                               | Authorized | Start Date | End Date     |
| 271-Eligibility Response                                                                           | No 💌       |            |              |
| 277-Claim Status Response                                                                          | No 💌       |            |              |
| 277U-Unsolicited Claims Status Response                                                            | No 💌       |            |              |
| 278-Prior Authorization Response                                                                   | No 💌       |            |              |
| 820-Premium Payment                                                                                | No 💌       |            |              |
| 834-Benefit Enrollment                                                                             | No 💌       |            |              |
| 835-Healthcare Claim Payment Advice                                                                | No 💌       |            |              |
| << Prev Viewing Page 1 Next >> 1 Go Page Coun                                                      | t SaveToXL | s          |              |
|                                                                                                    |            |            |              |
|                                                                                                    |            |            | OK Cancel    |

Figure 41 - Associate Billing Agent/Clearinghouse

#### About the Associate Billing Agent/Clearinghouse Page

• A Transaction Response type can be assigned to only one Submitter.

After entering a Billing Agent/Clearinghouse ProviderOne Id, change the Authorized column to Yes for each transaction you wish to assign to the Submitter. Enter a Start Date and an End Date. When you are finished, click the OK button to save.

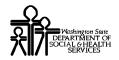

### Modifying an EDI Billing Agent/Clearinghouse Submitter Record

| -  | -      |
|----|--------|
|    | $\sim$ |
| 27 | T      |

From the EDI Billing Agent/Clearinghouse/Submitter List, click the hyperlink in the ProviderOne ID column.

| Billin | g Agent/Clear     | inghouse/Submitter List               |
|--------|-------------------|---------------------------------------|
| Filter | By:               | ¥                                     |
|        | ProviderOne<br>ID | Billing<br>Agent/Clearinghouse<br>▲ ▼ |
|        | 794089WA0         | EZBilling Agent                       |

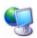

ProviderOne displays the Manage Billing Agent/Clearinghouse page.

#### Close Save

Manage Billing Agent/Clearinghouse Association:

Billing Agent/Clearinghouse ProviderOne Id: 7940894WAO Start Date: 05/01/2009 \*

End Date: 12/31/2999

Status: In Review

Note: In the "Authorized Transaction Responses" section, please select 'yes' for any outbound HIPAA transactions that your clearinghouse acquires on your behalf.

Authorized Transaction Responses:

| Transaction Responses                                     | Authorized | Start Date | End Date   |  |  |  |
|-----------------------------------------------------------|------------|------------|------------|--|--|--|
| 271-Eligibility Response                                  | Yes 💌      | 05/01/2999 | 12/31/2999 |  |  |  |
| 277-Claim Status Response                                 | Yes 💌      | 05/01/2999 | 12/31/2999 |  |  |  |
| 277U-Unsolicited Claims Status Response                   |            |            |            |  |  |  |
| 278-Prior Authorization Response                          |            |            |            |  |  |  |
| 820-Premium Payment                                       |            |            |            |  |  |  |
| 834-Benefit Enrollment                                    |            |            |            |  |  |  |
| 835-Healthcare Claim Payment Advice                       |            |            |            |  |  |  |
| << Prev Viewing Page 1 Next >> 1 Go Page Count Save ToXLS |            |            |            |  |  |  |

#### Figure 42 - Manage Billing Agent/Clearinghouse Association

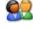

After making your changes, click the Save button to save and the Close button to exit the screen.

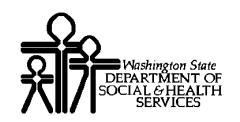

# View/Update EDI Contact Information

#### Accessing the EDI Contact List

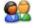

From the Business Process Wizard, click the EDI Contact Information link.

Step #: EDI Contact Information

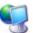

ProviderOne displays the EDI Contact Information List.

| Close Add<br>EDI Contact Information List |               |              |                      |                |            |          |        |
|-------------------------------------------|---------------|--------------|----------------------|----------------|------------|----------|--------|
| Filter By :                               | -<br>-        |              |                      | A              | nd         |          | ~      |
|                                           |               |              | And Operational      | Status: Active | ~          | Go       |        |
| Electronic Transaction                    | Contact Title | Contact Name | Contact Phone Number | Contact Email  | Start Date | End Date | Status |
| 200                                       |               | No F         | Records Found !      |                | 10         |          | -      |

Figure 43 - EDI Contact Information List

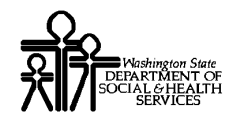

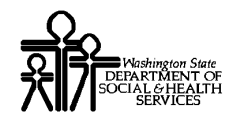

### Add an EDI Contact

| 2 | ÷ | 1 | t | 1 | l |   |
|---|---|---|---|---|---|---|
| 1 |   | - | - |   | 1 |   |
| 6 | 7 | R | 2 | 7 | ١ | l |
| s |   | J |   |   | J | l |

09

To add a new record, click the Add button.

ProviderOne displays the Add EDI Contact Information page.

| Add EDI Contact Information:                                                                                                    |                                                            |
|----------------------------------------------------------------------------------------------------|------------------------------------------------------------|
| Contact Title : 🗾 * <                                                                                                    | Please enter your organizational contact information here. |
| Contact First Name : *                                                                                                    | Contact Last Name : *                                      |
| Phone Number : *                                                                                                    | Fax Number :                                               |
| Email Address :                                                                                                    | Start Date : * End Date :                                  |
| Address Line 1:                                                                                                    | * Address Line 2:                                          |
| Address Line 3:                                                                                                    | City/Town: 📃 *                                             |
| State/Province: 📃 *                                                                                                    | County: 📃                                                  |
| Country: 📃 *                                                                                                    | Zip Code: Address                                          |
| Electronic Transactions:                                                                                                    |                                                            |
| Note: Please select all appropr                                                                                                    | iate HIPAA transactions you will be using.                 |
| Available Transactions                                                                                                    | Associated Transactions *                                  |
| 270-Eligibility Enquiry<br>271-Eligibility Response<br>276-Claim Status Inquiry<br>277-Claim Status Response<br>277U-Unsolicited Claims Status R<br>278-Prior Authorization Request<br>278-Prior Authorization Response<br>820-Premium Payment<br>834-Benefit Enrollment<br>835-Healthcare Claim Payment A | dvice                                                      |
|                                                                                                    | OK Cancel                                                  |

Figure 44 - Add EDI Contact Information

After creating the Contact and assigning transactions, click the OK button to save.

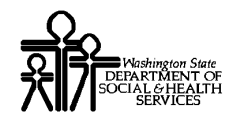

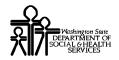

### **Modifying an EDI Contact**

| -    | 0   |
|------|-----|
|      |     |
|      | 17  |
| C 34 | 1.0 |

From the EDI Contact Information List, click the hyperlink in the Contact Name column.

| EDI Contact Information List: |                           |                      |              |  |  |  |  |
|-------------------------------|---------------------------|----------------------|--------------|--|--|--|--|
| Filter                        | By :                      | ~                    |              |  |  |  |  |
|                               | Electronic<br>Transaction | Contact Title<br>□ ▼ | Contact Name |  |  |  |  |
|                               | 270,271,278               | Mr. 🗪                | Card, Kent   |  |  |  |  |

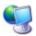

07

ProviderOne displays the Manage EDI Contact Information page.

| Close Save                                                                                           |                                                                                                    |          |                            |                                                                                                    |               |              |
|----------------------------------------------------------------------------------------------------|----------------------------------------------------------------------------------------------------|----------|----------------------------|----------------------------------------------------------------------------------------------------|---------------|--------------|
| Manage EDI Contact Info                                                                              | rmation:                                                                                                    |          |                            |                                                                                                    |               |              |
| Contact Title :                                                                                      | Mr.                                                                                                    | * < F    | <sup>o</sup> lease enter y | our organizational co                                                                                         | ontact infor  | mation here. |
| Contact First Name :                                                                                 | Kent                                                                                                    | *        |                            | Contact Last Name :                                                                                           | Card          | *            |
| Phone Number :                                                                                       | (360) 887-2244                                                                                                    | *        |                            | Fax Number :                                                                                                  |               |              |
| Email Address :                                                                                      |                                                                                                    |          |                            | End Date :                                                                                                    |               |              |
| Start Date :                                                                                         | 05/01/2009 *                                                                                                    |          |                            |                                                                                                    |               |              |
| Status :                                                                                             | In Review                                                                                                    |          |                            |                                                                                                    |               |              |
| Address Line 1:                                                                                      | 215 West Street                                                                                                    |          | *                          | Address Line 2:                                                                                               |               |              |
| Address Line 3:                                                                                      |                                                                                                    |          | ]                          | City/Town:                                                                                                    | Spokane 💌     | *            |
| State/Province:                                                                                      | Washington 🔽 \star                                                                                                    |          |                            | County:                                                                                                    | Spokane 💌     |              |
| Country:                                                                                             | United States 💌 ∗                                                                                                    |          |                            | Zip Code:                                                                                                    | 99207         | - Address    |
| Electronic Transactions:                                                                             |                                                                                                    |          |                            |                                                                                                    |               |              |
|                                                                                                    | Note: P                                                                                                    | lease se | elect all appropria        | ate HIPAA transactions                                                                                        | you will be u | sing.        |
|                                                                                                    | Available Tran                                                                                                    | saction  | s                          | Associated Transactio                                                                                         | ons *         |              |
| 277-Claim<br>277U-Unso<br>820-Premi<br>834-Benef<br>835-Healt<br>837D-Den<br>837D-Den<br>837I-Instit | Status Inquiry<br>Status Response<br>olicited Claims Status Re<br>um Payment<br>fit Enrollment<br>ncare Claim Payment Ar<br>tal Claim<br>utional Claim<br>essional Claim |          | >>                         | 270-Eligibility Inquiry<br>271-Eligibility Response<br>278-Prior Authorization F<br>278-Prior Authorization F |               |              |

Figure 45 - Manage EDI Contact Information

After making your changes, click the Save button to save and the Close button to exit the screen.

Every effort has been made to ensure this Guide's accuracy. However, in the unlikely event of an actual or apparent conflict between this document and a department rule, the department rule controls.

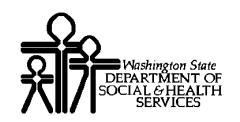

# View/Update Billing Provider Details

#### Accessing the Billing Provider List

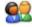

From the Business Process Wizard, click the Billing Provider Details link.

Step # : Billing Provider Details

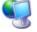

ProviderOne displays Billing Provider List.

| ilter | By :                    | ~                 |                           |               |            |            | And                   | ×                    |
|-------|-------------------------|-------------------|---------------------------|---------------|------------|------------|-----------------------|----------------------|
|       |                         |                   | A                         | nd Operati    | onal State | us: Active | Go                    |                      |
|       | Billing Provider<br>NPI | ProviderOne<br>ID | Billing Provider Name     | Start<br>Date | End Date   | Status     | Operational<br>Status | Inactivation<br>Date |
|       | 1112223334              | 9999999           | CHEST CLINIC PC           | 04/03/1985    | 12/31/2999 | Approved   | Active                |                      |
|       | 9998887777              | 9999999           | CENTRAL WASHINGTON CLINIC | 04/03/1985    | 12/31/2999 | Approved   | Active                |                      |

Figure 46 - Billing Provider List

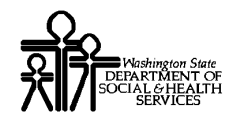

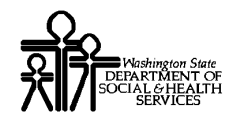

## Adding a Billing Provider

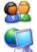

To add a new record, click the Add button.

ProviderOne displays the Add Billing Provider form.

| Add Billing Provider: |                            |
|-----------------------|----------------------------|
| Provide Billing       | Provider ID Details.       |
| ProviderOne ID        | ) / NPI : 🚺 👘 *            |
| Provider              | Name :                     |
|                       | Confirm Provider OK Cancel |

Figure 47 - Add Billing Provider

#### About the Payment Details Form

• You must know the ProviderOne Id, or NPI of the Billing Provider.

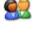

Enter the ProviderOne Id, or NPI number of the Billing Provider and click the Confirm Provider button.

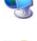

If ProviderOne confirms the Billing Provider and displays the Provider Name. If a valid Provider is not found, ProviderOne displays an error message.

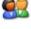

Click the OK button to save the information and close the window, or Cancel to close the window without saving.

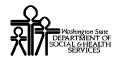

## Modifying a Billing Provider Record

| 1 | P  | 0  | > |
|---|----|----|---|
| 5 | -  | 17 | 5 |
| 5 | 24 |    | - |

From the Billing Provider List, click the link in the Billing Provider NPI column.

| Billing Provider<br>NPI<br>▲ □ |
|--------------------------------|
| 1112223334                     |
| 9998887777                     |

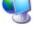

ProviderOne displays the Manage Billing Provider form.

| Close Save                                 |                                  |
|--------------------------------------------|----------------------------------|
| Manage Billing Provider:                   |                                  |
|                                            |                                  |
| ProviderOne ID / NPI : 1112221 / 123456789 | Provider Name : GENERAL HOSPITAL |
| Start Date : 06/05/2000 *                  | End Date : 12/31/2999            |
| Status : Approved                          |                                  |

#### Figure 48 - Manage Billing Provider

After making your changes, click the Save button to save, or the Close button to close the window without saving.

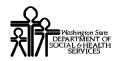

# View/Update Payment Details

#### Accessing the Payment Details List

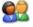

From the Business Process Wizard, click the Payment Details link.

Step # : Payment Details

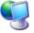

ProviderOne displays the Payment Details list.

| Filter By :      | ×             |                   |            |                     | An           | id                    | *                    |
|------------------|---------------|-------------------|------------|---------------------|--------------|-----------------------|----------------------|
|                  |               |                   | And        | Operational Sta     | atus: Active | Go                    |                      |
| Location<br>Code | Location Name | Payment<br>Method | Start Date | End Date            | Status       | Operational<br>Status | Inactivation<br>Date |
| 00               | GREG          | Paper Check       | 04/03/1985 | 12/31/2999 00:00:00 | APPROVED     | Active                |                      |

Figure 49 - Payment Details

#### About the Payment Details List

• Only one payment method is allowed per location.

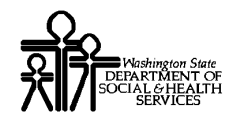

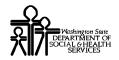

## Viewing and Editing a Payment Method

| 2 | 2   | 0 |
|---|-----|---|
| 5 |     | 1 |
| 6 | ΩV. | 1 |

To view and/or edit a Payment Method, click the hyperlink in the Location Code column.

|    | Location<br>Code |
|----|------------------|
| 00 | +                |

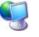

ProviderOne displays the Payment Details form.

| 🥖 Windows Internet Explorer                                               | <u>- 8 ×</u> |
|---------------------------------------------------------------------------|--------------|
| ?                                                                         |              |
| Payment Details:                                                          |              |
| Identify Payment Details                                                  |              |
| Location: 00001-ACERS HEALTH OPTION                                       |              |
| Payment Method: ⓒ Electronic Funds Transfer(Direct Deposit) 〇 Paper Check |              |
| Electronic Funds Transfer Details:                                        |              |
| Electronic Funds Transfer Details                                         |              |
| Bank Name: * Routing Transfer Number:                                     | *            |
| Account Number: * Account Type: Checking 💌 *                              |              |
| Payment Notification Preference: Email Notification 💌 *                   |              |
|                                                                           |              |
|                                                                           | Cancel       |

Figure 50 - Payment Details

#### About the Payment Details Form

- This page allows the payment method to be edited for the location listed.
- The Electronic Funds Transfer Details section will only be viewable if the Payment Method is set to Electronic Funds Transfer.
- When changing from EFT to Paper all information pertaining to the EFT for this location will be lost.

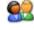

After making your changes, click the OK button to save, or the Cancel button to close the window without saving.

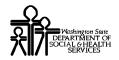

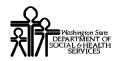

# View Union Information

#### Accessing the Provider Union Details Page

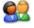

From the Business Process Wizard, click the View Union Information link.

Step #: View Union Information

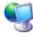

02

ProviderOne displays the Provider Union Details page.

| Provider Union Details:  | Provider's Date of Birth is collected<br>in Basic Information Step. |
|--------------------------|---------------------------------------------------------------------|
| Union Membership: N/A    | PAC Status: No                                                      |
| Union Medical Plan: Null | Date of Birth:                                                      |
| Cumulative Career Hours: | Union Vacation Hours:                                               |
| Status: Approved         |                                                                     |
|                          | OK                                                                  |

#### **Figure 51 - Provider Union Details**

When finished viewing, click the OK button to close the window.

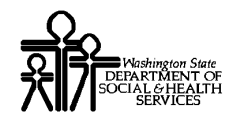

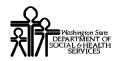

# Submit Modification for Review

#### Accessing the Final Submission Page

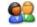

From the Business Process Wizard, click the Submit Modification for Review link.

Step #: Submit Modification for Review

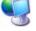

ProviderOne displays the Final Submission page.

|                                                                                                    | Provider Modification                                                                                                    |                                                                                                    |                           |
|----------------------------------------------------------------------------------------------------|----------------------------------------------------------------------------------------------------|----------------------------------------------------------------------------------------------------|---------------------------|
| Final Submission                                                                                                    |                                                                                                    |                                                                                                    |                           |
| The requested of<br>Do<br>During<br>I<br>Please<br>Instructions f<br>1. Please click<br>2. Print the co<br>3. Write the A<br>4. Include the                                                                                                    | modifications submitted shall be veri<br>uring this time, you may not make ac<br>this time, any changes to the inform<br>agree that the information submitte<br>application is correct (Privacy and C<br>use the Application # in all the docu<br>or submitting documentation:<br>to n this link to display the document<br>over sheet.<br>pplication number in the 'Application<br>cover sheet, with the Application nu<br>tion to the DSHS. | dditional changes.<br>nation shall not be accepted<br>as a part of the<br>onfidentiality).<br>mentation sent to the DSF<br>ration cover sheet.                                                                                                    | DSHS.<br>ed.<br>HS.<br>t. |
|                                                                                                    |                                                                                                    |                                                                                                    |                           |
| Forms/Documents                                                                                                    |                                                                                                    | Source                                                                                                    | Required                  |
| Contract of the second second s | Special Instructions                                                                                                    | Part Control Control C |                           |
| Training and                                                                                                    | Special Instructions                                                                                                    | Part Control Control C | <b>A V</b>                |
| Training and<br>Education                                                                                                    | Special Instructions                                                                                                    | •                                                                                                    | NO                        |
| Training and<br>Education<br>Tax Documents<br>Licenses and                                                                                                    | Special Instructions   Please provide a copy of all required Training and Documentation.  Please provide a copy of all required Tax Documents.  Please provide a copy of all required                                                                                                    | http://www.irs.gov                                                                                                    | NO<br>YES                 |
| Training and<br>Education<br>Tax Documents<br>Licenses and<br>Certifications<br>EDI Required                                                                                                    | Special Instructions  Please provide a copy of all required Training and Documentation.  Please provide a copy of all required Tax Documents.  Please provide a copy of all required Licenses and Certifications.  Please provide a copy of all require                                                                                                    | http://www.irs.gov                                                                                                    | NO<br>YES<br>NO           |

Figure 52 - Final Submission

Every effort has been made to ensure this Guide's accuracy. However, in the unlikely event of an actual or apparent conflict between this document and a department rule, the department rule controls.

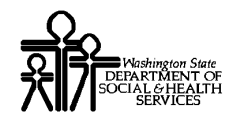

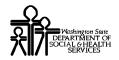

## **Obtaining Documentation Source Documents**

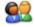

To download source documents, click the hyperlink in the Source column.

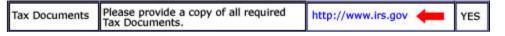

## Printing the Documentation Cover Sheet

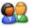

Click the this link hyperlink to display the documentation cover sheet.

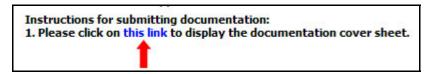

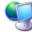

ProviderOne displays a PDF version of the cover sheet.

|             | ProviderOne                                           |
|-------------|-------------------------------------------------------|
|             | Provider Modification Document Submission Cover Sheet |
| Provider ID |                                                       |
|             |                                                       |
|             | Print Cover Sheet Clear Fields                        |

Figure 53 - Provider Modification Cover Sheet

Enter the Provider ID and print the cover sheet. Include this cover sheet with the documentation listed in the Application Document Checklist.

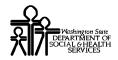

#### **Re-printing the Documentation Cover Sheet**

|   | Ŀ+ | - | Ľ |
|---|----|---|---|
| 6 | 1  | Δ |   |
| - |    | - |   |

From the Business Process Wizard, click the Submit Modification for Review link.

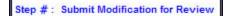

07

Click the this link hyperlink to display the documentation cover sheet. Follow the steps on the previous page.

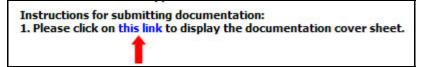

#### Submitting the Provider Modifications to DSHS

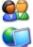

From the Final Submission page, click the Submit Provider Modification button.

ProviderOne displays the following Internet Explorer message.

| Wine | dows Internet Explorer                                                                                                    | × |
|------|----------------------------------------------------------------------------------------------------|---|
| 1    | The modification request has been submitted for State review.<br>Please check this Web site to verify the status of your request.<br>OK |   |
|      | Click OK to close the message and then click the Close button.                                                                          |   |

Click OK to close the message and then click the Close button.

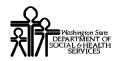

# Undoing Provider Information Updates

The Undo Update option is only available prior to clicking the Submit Modification button.

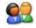

To Undo a modification, check the Step and click the Undo Update button.

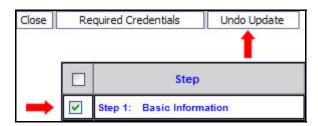

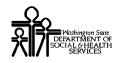

# **Table of Figures**

| Figure 1 - View/Update Business Process Wizard         | 7  |
|--------------------------------------------------------|----|
| Figure 2 - Provider Details                            | 9  |
| Figure 3 - Provider Locations                          | 11 |
| Figure 4 - Add Provider Location                       | 13 |
| Figure 5 - Location Details                            |    |
| Figure 6 – Add Provider Location Address               | 17 |
| Figure 7 - Manage Provider Location Address            | 18 |
| Figure 8 - Specialty/Subspecialty List                 | 19 |
| Figure 9 - Add Specialty/Subspecialty                  | 21 |
| Figure 10 - Manage Specialty/Subspecialty              | 22 |
| Figure 11 - Required Credentials For Specialization    | 23 |
| Figure 12 - Owners List                                | 25 |
| Figure 13 - Add Provider Owner                         | 27 |
| Figure 14 - Provider Owner Details                     |    |
| Figure 15 - License/Certification List                 | 29 |
| Figure 16 - Add License/Certification                  |    |
| Figure 17 - Manage License/Certification               | 32 |
| Figure 18 - Training/Education List                    | 33 |
| Figure 19 - Add Training/Education                     | 35 |
| Figure 20 - Manage Training/Education                  | 36 |
| Figure 21 - Provider Identifiers List                  | 37 |
| Figure 22 - Add New Identifier                         |    |
| Figure 23 - Manage Identifier                          | 40 |
| Figure 24 - Contracts List                             | 41 |
| Figure 25 - Add Contract                               |    |
| Figure 26 - Manage Contract                            | 44 |
| Figure 27 - Federal Tax Details Page                   |    |
| Figure 28 - Form W-9                                   | 47 |
| Figure 29 - Form W-5                                   | 48 |
| Figure 30 - Form W-4                                   | 49 |
| Figure 31 - Invoice Preferences List                   |    |
| Figure 32 - Add Invoice Preferences                    |    |
| Figure 33 - Update Invoice Preferences                 |    |
| Figure 34 - EDI Submission Method                      |    |
| Figure 35 - EDI Submission Details                     |    |
| Figure 36 - EDI Submission Details                     |    |
| Figure 37 - EDI Billing Software Information           |    |
| Figure 38 - Add EDI Billing Software Information       |    |
| Figure 39 - Manage EDI Billing Software Information    |    |
| Figure 40 - Billing Agent/Clearinghouse/Submitter List |    |
| Figure 41 - Associate Billing Agent/Clearinghouse      | 65 |

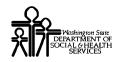

| Figure 42 - Manage Billing Agent/Clearinghouse Association | 66 |
|------------------------------------------------------------|----|
| Figure 43 - EDI Contact Information List                   | 67 |
| Figure 44 - Add EDI Contact Information                    | 69 |
| Figure 45 - Manage EDI Contact Information                 | 71 |
| Figure 46 - Billing Provider List                          | 72 |
| Figure 47 - Add Billing Provider                           | 74 |
| Figure 48 - Manage Billing Provider                        | 75 |
| Figure 49 - Payment Details                                | 76 |
| Figure 50 - Payment Details                                | 78 |
| Figure 51 - Provider Union Details                         | 80 |
| Figure 52 - Final Submission                               | 82 |
| Figure 53 - Provider Modification Cover Sheet              | 84 |